## How to Open Your

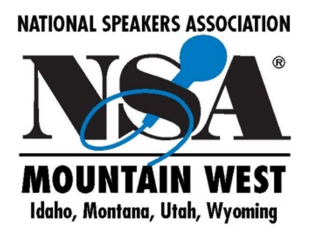

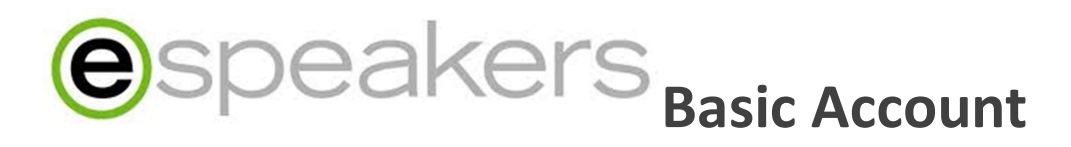

Your NSA Mountain West Candidate's "All-Access Pass" includes an eSpeakers Basic Account (\$179 value). eSpeakers is the largest database of professional speakers in the world. Speakers Bureaus, Associations and Meeting Planners tap into eSpeakers every day to find and promote speakers.

Your bio on eSpeakers feeds into our chapter website https://NSAMountainWest.org/

## INSTRUCTIONS

## Complete the following steps to initiate your account and create your profile:

- 1. Go to the eSpeakers website to register using this link: https://secure.espeakers.com/Signup2/?product=MPS&promocode=freesponsored
- 2. Select Basic Account for \$179.00 annually
- 3. It should self-populate the discount using this link, "Checkout"
- 4. Fill out your profile information.
- 5. On page three of the signup process (Review & Checkout) make sure the total due today =  $$0.00$  (If you are asked for a Promo Code use NSUT)
- 6. Enter a credit card (eSpeakers billing system requires a credit card to create an account, but it can be removed after the account is created)
- 7. Agree to terms and click Activate. eSpeakers will send you a Username and Password via email.

## Once an account has already been created:

- Download and Login and Install eSpeakers App for your computer
- Complete your Speaker Profile https://secure.espeakers.com/accountmanager/login.php
- In menu list on left side choose "Profile & Marketing"
- Once in Marketing, choose "Your Profile". Complete all eight sections.
- To ensure your photo is clear on our site, they photo must be high resolution and 300x300 in size

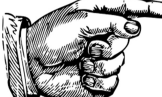

**DON'T FORGET** Send an email to Info@NSAMountainWest.org to let us know you are ready to have your profile posted on our www.NSAMountainWest.org

NOTE eSpeakers updates its database at midnight Mountain Time each night. The day after you create your profile, check your bio on www.NSAMountainWest.org to see how it "shows" on the chapter website. To make edits, go back to your eSpeakers account.